# ISTRUZIONI GESTIONE CLASSROOM

#### ELIMINARE UN ALUNNO/A DA UNA CLASSROOM

- 1. Entrare sulla propria Classroom
- 2. Fare clic sul corso. Persone.
- 3. Selezionare **la** casella accanto agli studenti **da** rimuovere.
- 4. In alto, fare clic su Azioni. Rimuovi.
- 5. Fare clic su Rimuovi per confermare

VIDEO DAL WEB: <https://www.youtube.com/watch?v=Kptx0EB9Pog>

## ARCHIVIARE UNA CLASSROOM

- 1. Vai a [classroom.google.com.](https://classroom.google.com/)
- 2. Nella scheda del corso, fai clic su Altro (tre puntini verticali) Archivia.
- 3. Fai clic su Archivia per confermare.

VIDEO DAL WEB: <https://www.youtube.com/watch?v=31sgTw8Lkx4>

## INDIVIDUARE IL CODICE CLASSROOM DA FORNIRE AGLI STUDENTI

Il codice corso da comunicare ai ragazzi si trova nei widget a sinistra dello STREAM della Classroom (N.B. può vederlo solo il docente)

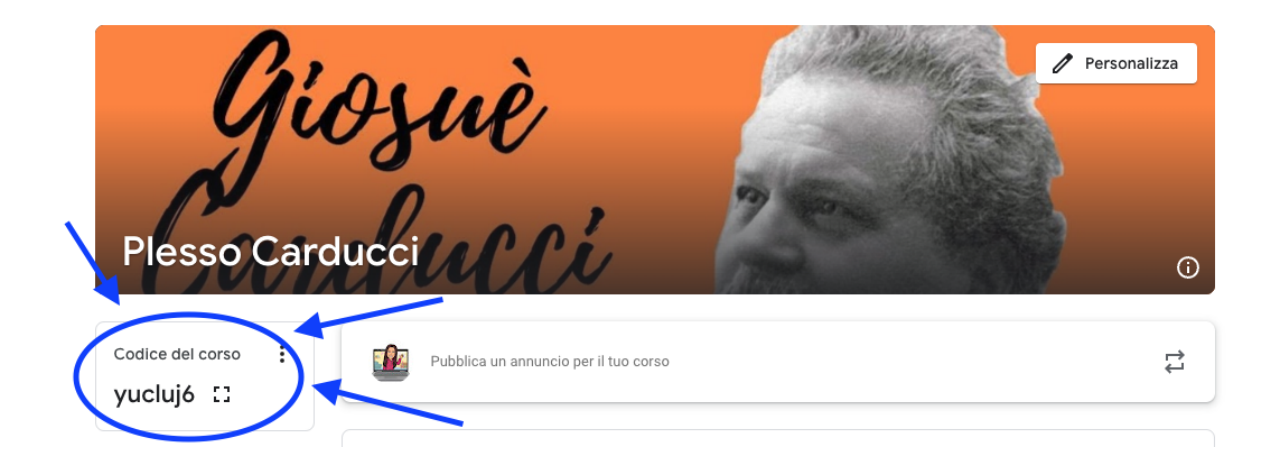

attraverso i 3 puntini verticali il sistema fornisce la possibilità di copiare il codice.

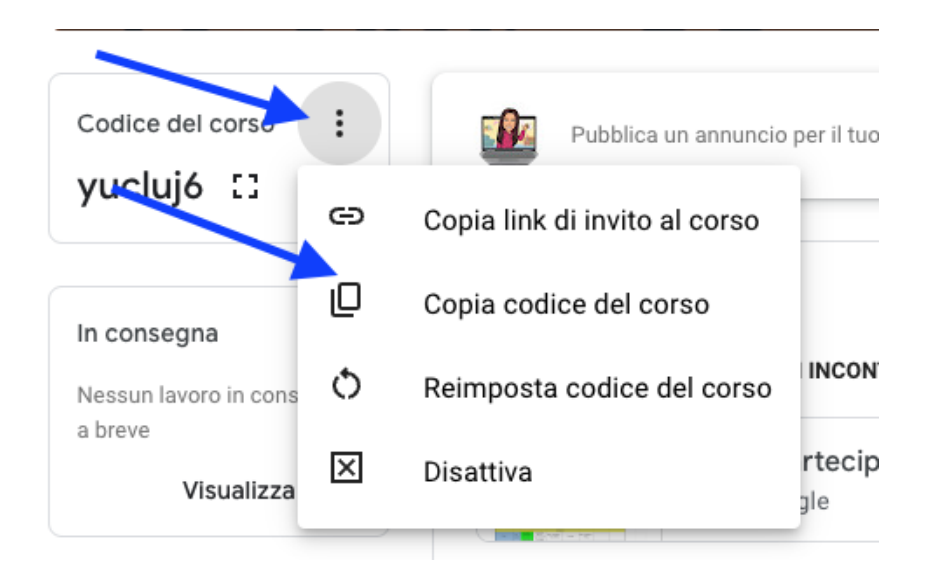

## CREARE UNA CLASSROOM NUOVA

#### Creare un corso

Accedendo da PC sulla piattaforma Google con account istituzionale,, in alto a Dx si visualizzano 9 puntini che indicano le applicazioni della Google Workspace. Tra queste troviamo Classroom.

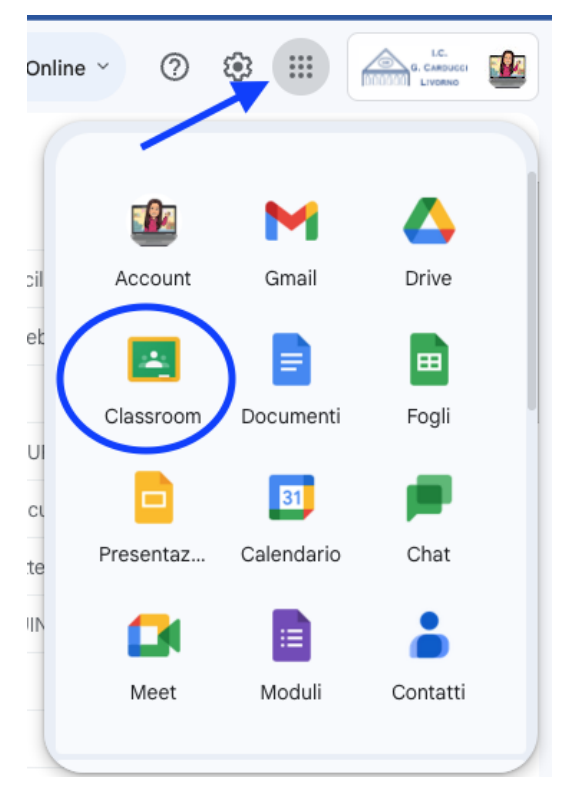

1. Cliccare sull'icona di CLASSROOM

2. In altro a dx cliccare sul + - Crea corso.

Nota: se non vedi Crea un corso, il tuo account ti consente solo di partecipare ai corsi. Cambia account ed inserisci quello interno.

3.Inserisci il nome del corso.

4.(Facoltativo) Per aggiungere una breve descrizione, il livello o l'orario del corso, fai clic su Sezione e inserisci i dettagli.

5.(Facoltativo) Per aggiungere un oggetto, fai clic su Oggetto e inserisci un nome oppure fai clic su una voce dell'elenco visualizzato quando inizi a digitare.

6.(Facoltativo) Per inserire la sede del corso, fai clic su Stanza e inserisci i dettagli.

7.Fai clic su Crea.

Classroom crea automaticamente un codice che puoi utilizzare per [invitare](https://support.google.com/edu/classroom/answer/6020282) gli [studenti](https://support.google.com/edu/classroom/answer/6020282) al corso. Puoi sempre visualizzare il codice del corso nella parte superiore dello stream del corso.

VIDEO DAL WEB: <https://www.youtube.com/watch?v=iKDbmPRX-k0>